## **DE | FAQ | HDS | Passwort ändern HDS-Account über Windows**

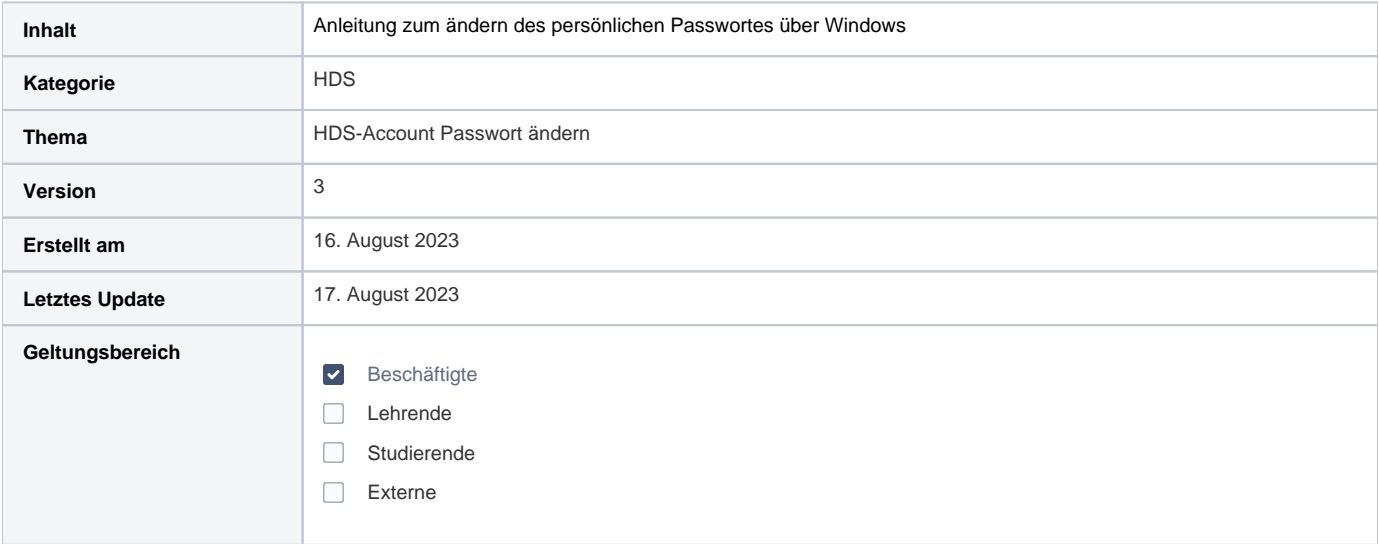

## Anleitung

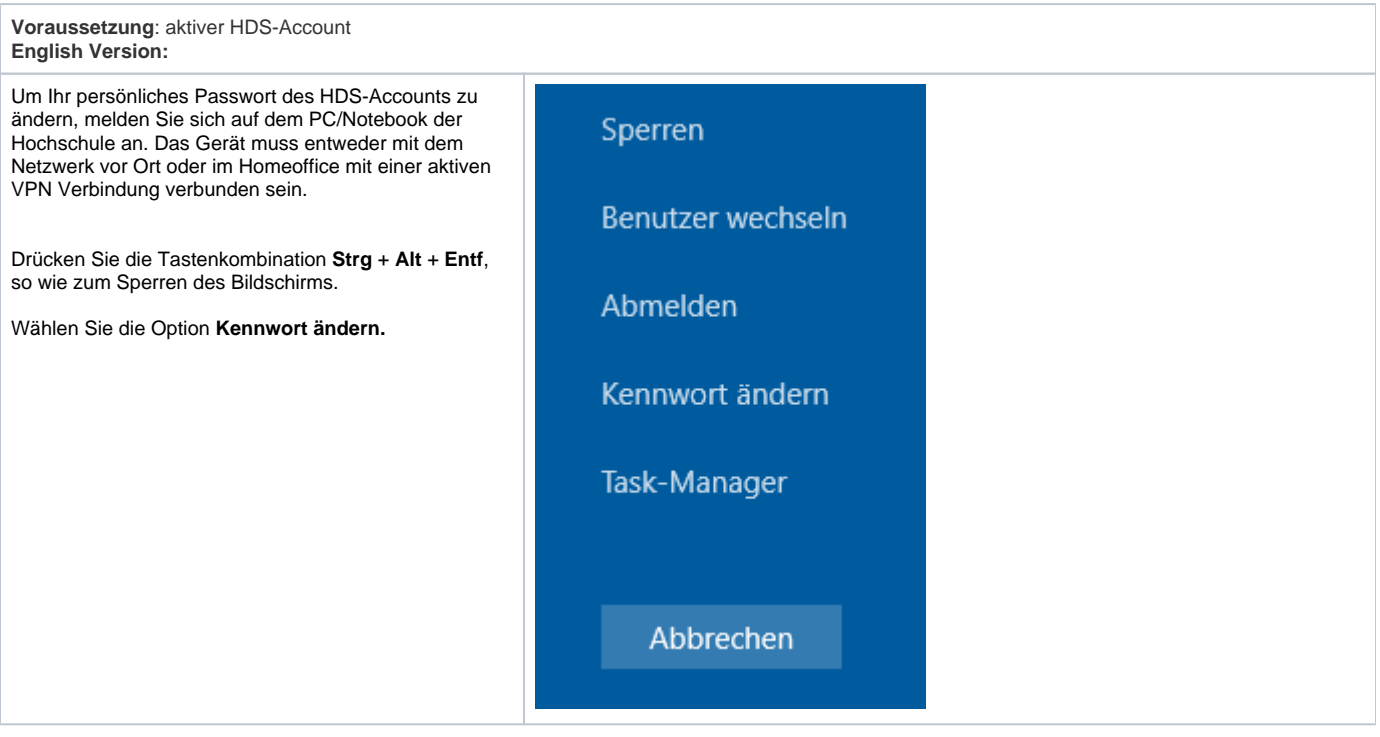

Geben Sie in der folgenden Maske zunächst das **alte** un d anschließend zwei Mal das **neue Passwort** in die Eingabemaske ein (Kennwort entspricht Passwort).

Klicken Sie anschließend auf den **Pfeil** hinter der zweiten Eingabe des neuen Passworts.

Sie erhalten nun die Meldung, dass Ihr Passwort erfolgreich geändert wurde. Ab diesem Zeitpunkt müssen Sie sich an allen Systemen, bei denen Sie die HDS Benutzerkennung zur Anmeldung verwenden, das neue Passwort eingeben.

ACHTUNG: Wenn Sie im Homeoffice OHNE VPN Verbindung versuchen, das Passwort zu ändern, erhalten Sie eine Fehlermeldung. Die VPN Verbindung ist im Homeoffice zwingend erforderlich

Hinweis: Durch die Änderung müssen eventuell in Browsern oder E-Mailprogrammen gespeicherte Passwörter für unsere Systeme angepasst werden.

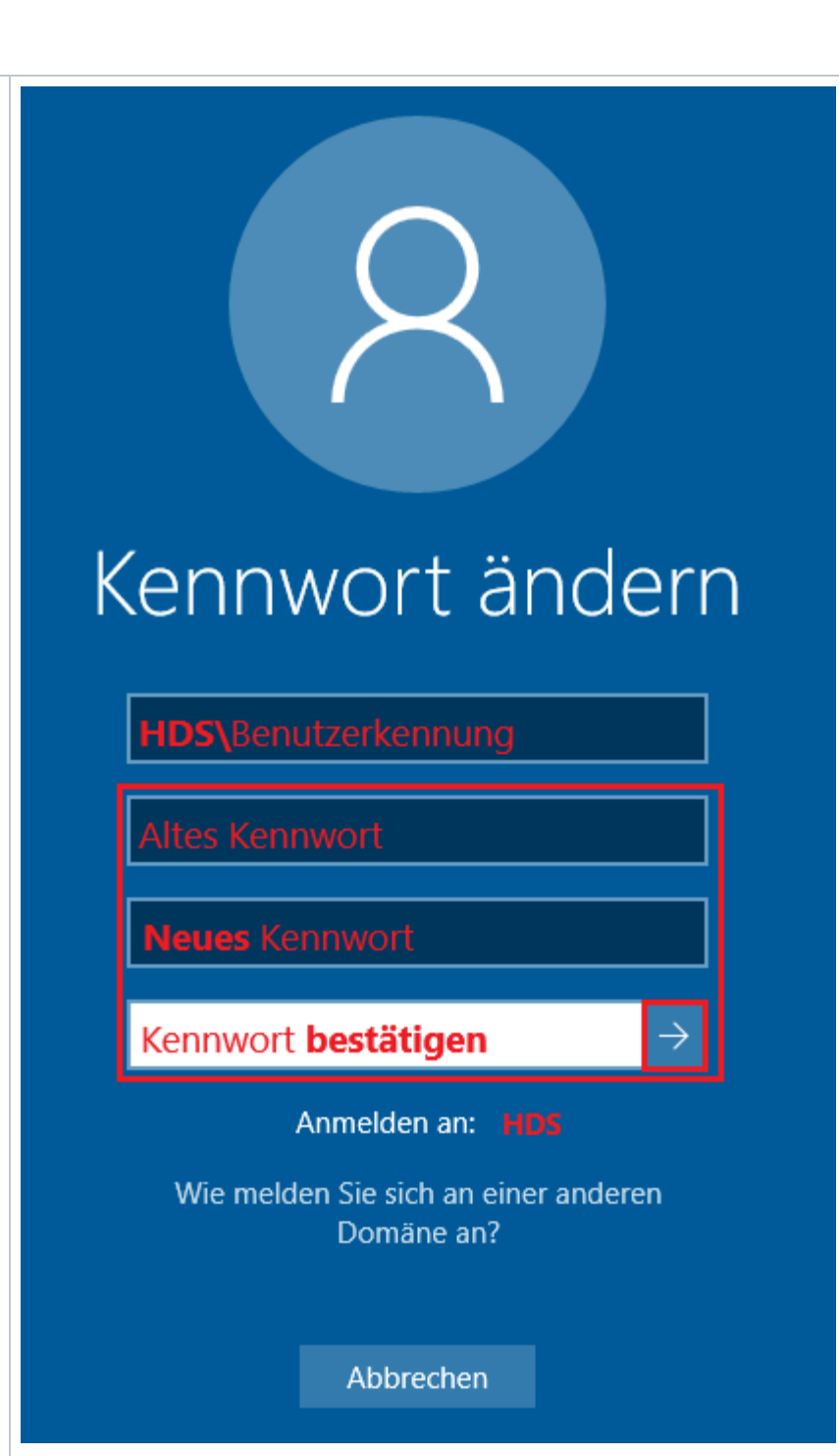